# **How to create pop-up menus**

Pop-up menus are menus that are displayed in a browser when a site visitor moves the pointer over or clicks a trigger image. Items in a pop-up menu can have URL links attached to them for navigation.

You can use pop-up menus to display multiple links within a small space. They provide navigation flexibility without long download times. You can define the appearance of the pop-up menu so it matches the overall look and feel of your website. A pop-up menu is similar to a table: each menu item is like a table cell. You can customize the menu by choosing from a selection of font types, cell colors, and background image styles.

## **Creating pop-up menus in Adobe Fireworks CS5**

In the following steps, you will first create entries for a pop-up menu, then set the menu's appearance and position.

## *To create entries for a pop-up menu:*

- **1.** Start Adobe Fireworks CS5.
- **2.** Open or create the image that will trigger the pop-up menu.

**Note:** The trigger image may be a text object or a graphic. Be sure to set the canvas dimensions to account for the size of the pop-up menu; you can trim the canvas after you build the menu to adjust the size.

- **3.** Click the trigger image to select it.
- **4.** Select Edit > Insert > Rectangular Slice to insert a slice over the trigger image (**[Figure 1](#page-0-0)**).

**Note:** To create a slice that is not rectangular, you can use the Polygon Slice tool. See Fireworks help for more information.

When a slice is selected, a circle with cross hairs appears in the center of the slice. This is called a *behavior handle*.

**5.** Click the behavior handle and select Add Pop-up Menu from the context menu (**[Figure 2](#page-0-1)**).

| Untitled-1.png*: Page 1 @ 100%                          |                                                  |                                       |            | $\Box$    | $\overline{\mathbf{x}}$<br>回 |     |
|---------------------------------------------------------|--------------------------------------------------|---------------------------------------|------------|-----------|------------------------------|-----|
| Original<br>New Preview 2-Up H 4-Up <sup>1</sup> Page 1 |                                                  |                                       |            |           | 41                           |     |
| 100<br>150<br>50                                        | 200<br>- 11                                      | 250                                   | 300<br>350 | 400       |                              | 450 |
| Dcean<br>Parks                                          |                                                  |                                       |            |           |                              |     |
| $50 -$                                                  |                                                  |                                       |            |           |                              |     |
|                                                         |                                                  |                                       |            |           |                              |     |
| $\frac{1}{100}$                                         |                                                  |                                       |            |           |                              |     |
|                                                         |                                                  |                                       |            |           |                              | Ε   |
|                                                         |                                                  |                                       |            |           |                              |     |
| 150                                                     |                                                  |                                       |            |           |                              |     |
|                                                         |                                                  |                                       |            |           |                              |     |
| 200                                                     |                                                  |                                       |            |           |                              |     |
|                                                         |                                                  |                                       |            |           |                              |     |
| 250                                                     |                                                  |                                       |            |           |                              |     |
|                                                         |                                                  |                                       |            |           |                              |     |
| $300-1$                                                 |                                                  |                                       |            |           |                              |     |
|                                                         | Ш                                                |                                       |            |           |                              | ۰   |
| JPEG (Document)                                         | $\mathbb{N}$<br>$\mathbb{H}$<br>$\triangleright$ | 41.<br>$\blacksquare$<br>$\mathbf{1}$ | $\odot$    | 600 x 600 | 100%                         |     |

<span id="page-0-0"></span>**Figure 1** Slice

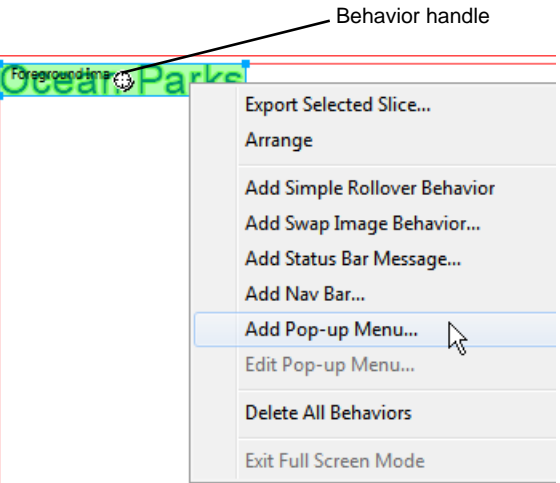

<span id="page-0-1"></span>**Figure 2** Behavior handle context menu

The Pop-up Menu Editor appears (**[Figure 3](#page-1-0)**).

- **6.** In the Content tab of the Pop-up Menu Editor, click twice in the text column to place the insertion point in the first Text box. Enter the text for a menu item. Click in the Link box, and enter the name of the file it links to.
- **7.** To add a new menu item, click the Add Menu (+) button and repeat step 6 (**[Figure 4](#page-1-1)**).
- **8.** To delete a menu item, select the item and click the Delete Menu (–) button.
- **9.** After you have entered all the menu items, click Next or click the Appearance tab.

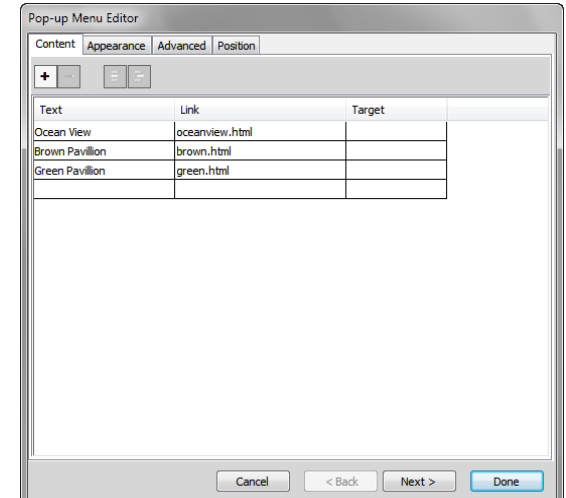

<span id="page-1-0"></span>**Figure 3** Pop-up menu editor

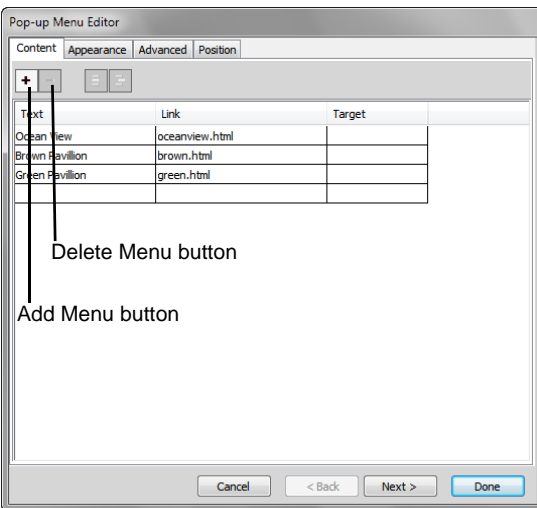

<span id="page-1-1"></span>**Figure 4** Pop-up Menu Editor with menu entries

#### **Setting the appearance of a pop-up menu**

On the Appearance tab of the Pop-up Menu Editor, you can format the text, apply graphic styles to the Over and Up states, and select vertical or horizontal orientation for the pop-up menu.

*To set the appearance of a pop-up menu:*

- **1.** Continue where you left off in the previous task.
- **2.** Select either HTML or Image for Cells (**[Figure 5](#page-2-2)**).

**Note:** *HTML* sets the menu's appearance using only HTML code; this setting produces pages with smaller file sizes. *Image* gives you a selection of graphic image styles to use as the cell background; this setting produces pages with larger file sizes.

**3.** Select Vertical Menu or Horizontal Menu from the Orientation pop-up menu near the top of the Appearance tab.

Settings you choose immediately appear in the preview window near the bottom of the Appearance tab.

- **4.** Select font type, font size, and text styles for your menu items.
- **5.** Select text and background (Cell) colors for Up State and Over State.

These states are similar to button states. The *Up state* of a menu item is its default appearance in the menu. The *Over state* is the appearance of the menu item when the pointer passes over it.

- **6.** If Image is selected as the cell type, select a graphical style for the Up state and the Over state (**[Figure 6](#page-2-1)**).
- **7.** Click Next or click the Advanced tab (**[Figure 7](#page-2-0)**) if you want to change cell or border attributes.

Typically you can use the default settings in the Advanced tab.

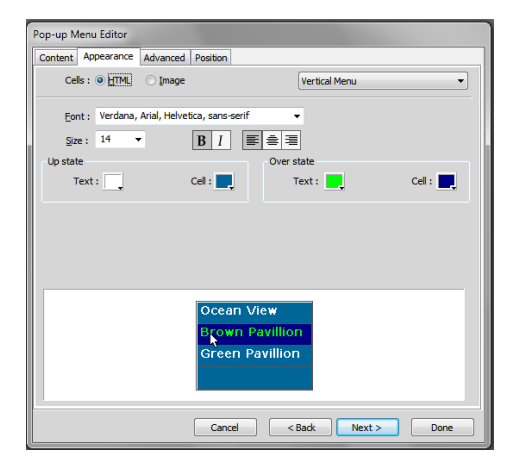

<span id="page-2-2"></span>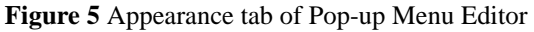

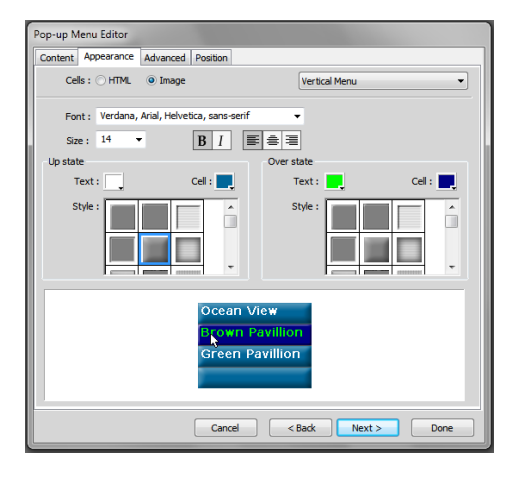

<span id="page-2-1"></span>**Figure 6** Graphical style for cells

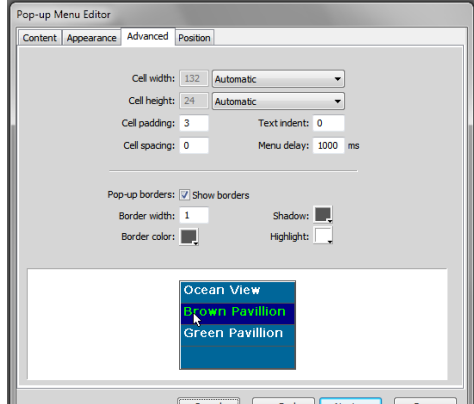

<span id="page-2-0"></span>**Figure 7** Advanced tab of Pop-up Menu Editor

*To set the position of a pop-up menu:*

- **1.** Continue where you left off in the previous task.
- **2.** Click Next or click the Position tab in the Pop-up Menu Editor (**[Figure 8](#page-3-1)**).
- **3.** Click a Menu Position button to position the pop-up menu relative to the trigger slice.

**Note:** Alternatively, you can enter X and Y coordinates. Coordinates of 0, 0 align the upper left corner of the popup menu with the upper left corner of the trigger slice.

- **4.** Click Done. Then save your file.
- **5.** To preview your pop-up menu, select File > Preview In Browser and select a browser from the submenu.

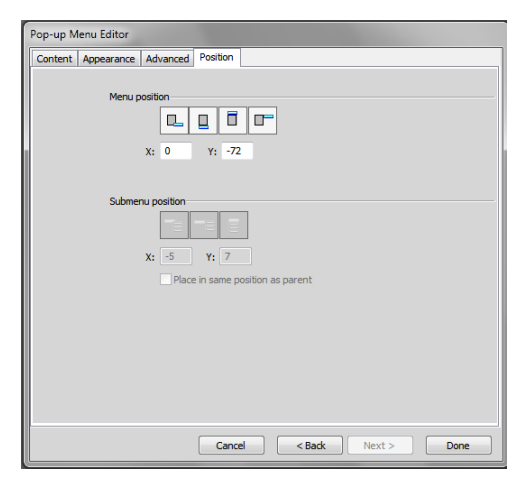

**Figure 8** Position tab of Pop-up Menu Editor

## **Editing a pop-up menu**

You edit a pop-up menu through the same context menu with which you created the pop-up menu.

*To edit a pop-up menu:*

**1.** To edit a pop-up menu, select the slice to which your menu is attached and double-click the pop-up menu's blue outline in the workspace, or click the behavior handle and select Edit Pop-up Menu (**[Figure 9](#page-3-0)**).

The Pop-up Menu Editor opens.

**2.** Set options in the Pop-up Menu Editor just as you did when you created your pop-up menu.

<span id="page-3-1"></span><span id="page-3-0"></span>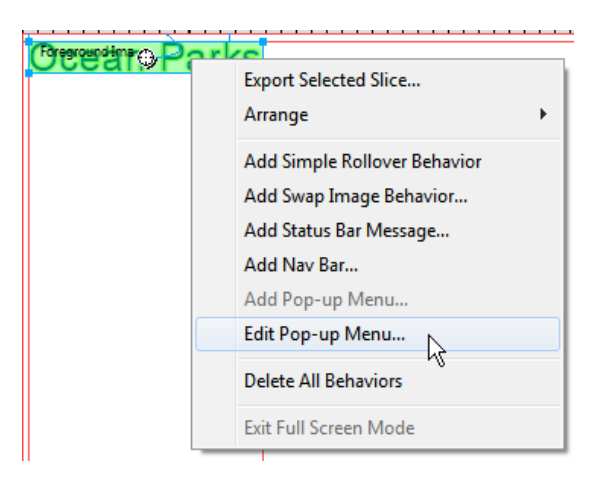

**Figure 9** Behavior handle context menu

## **Exporting a pop-up menu for use in Adobe Dreamweaver CS5**

To save the pop-up menu so it will be active on your website, export the document as HTML.

#### *To export a pop-up menu:*

- **1.** While still in Fireworks, trim any excess canvas surrounding your image by choosing Modify > Canvas > Trim Canvas.
- **2.** Save the file.
- **3.** Select File > Export.

The Export dialog box opens (**[Figure 10](#page-4-0)**).

- **4.** Navigate to your local root folder.
- **5.** Give the pop-up menu a short, descriptive name.
- **6.** Select HTML And Images in the Export menu.
- **7.** Make sure the option Put Images In Subfolder is selected.

**Note:** Putting all the exported image files in a subfolder is a good way to manage those files.

- **8.** Save (Windows) or Export (Mac OS).
- **9.** Save your document and close Fireworks.

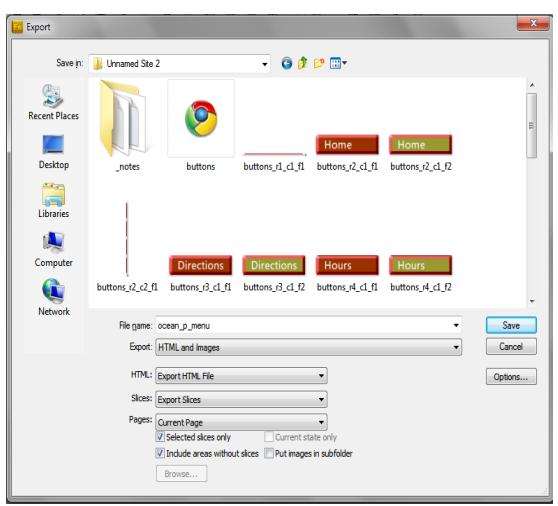

<span id="page-4-0"></span>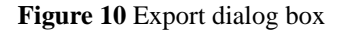

## **Importing a pop-up menu into Dreamweaver**

You insert a pop-up menu into Dreamweaver as you would anything else, by using the Insert panel.

*To insert a pop-up menu into Dreamweaver:*

- **1.** Start Dreamweaver.
- **2.** Open the document into which you want to import the pop-up menu.
- **3.** Position the insertion point where you want the pop-up menu to appear. You can also place the pop-up menu within a div for more precise positioning of the menu.
- **4.** Make sure the Common category is selected in the Insert panel. Click the down arrow on the Images button, and select Fireworks HTML (**[Figure 11](#page-5-0)**).

The Insert Fireworks HTML dialog box opens (**[Figure 12](#page-5-1)**).

**5.** Click Browse, select the pop-up menu HTML file, and click Open.

**Note:** The Images subfolder contains the sliced images for your pop-up menu.

**6.** OK to close the Insert Fireworks HTML dialog box.

The pop-up menu is inserted into your Dreamweaver document.

- **7.** Save your Dreamweaver document.
- **8.** Select File > Preview In Browser and select a browser from the submenu to test the menu and the links for the menu items.

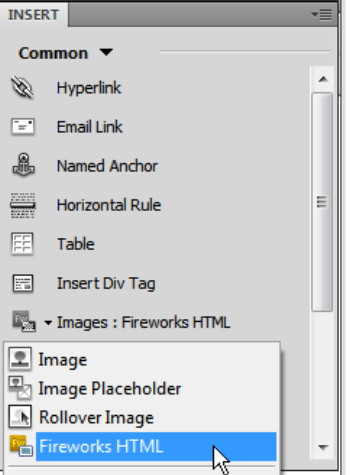

<span id="page-5-0"></span>**Figure 11** Insert Fireworks HTML

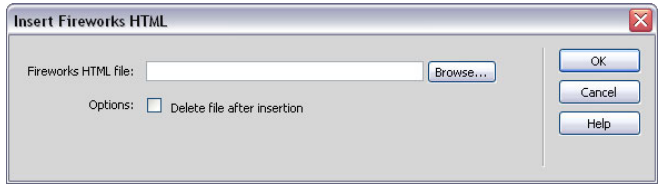

<span id="page-5-1"></span>**Figure 12** Insert Fireworks HTML dialog box